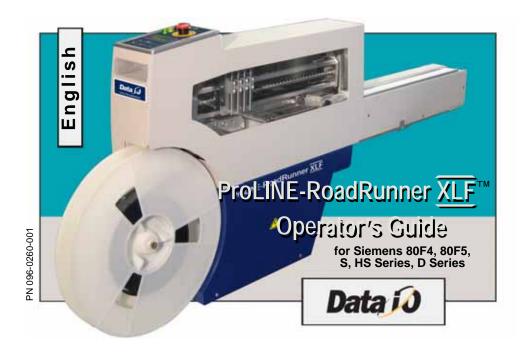

## **CONTENTS**

Overview

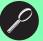

Installation

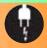

Job Setup

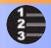

Operation (\$)

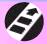

Maintenance

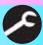

Troubleshooting !

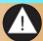

Index

Data I/O has endeavored to ensure that the information in this document is accurate and complete. Data I/O assumes no liability for errors, or for any incidental, consequential, indirect, or special damages, including, without limitation, loss of use, loss or alteration of data, delays, or lost profits or savings, arising from the use of this document or the product which it accompanies.

No part of this document may be reproduced or transmitted in any form or by any means, electronic or mechanical, for any purpose, without written permission from Data I/O.

Data I/O is a registered trademark of Data I/O Corporation. "TaskLink" and "ProLINE-RoadRunner" are a trademarks of Data I/O Corporation.

Data I/O Corporation acknowledges the trademarks of other organizations for their respective products or services mentioned in this document.

SIPLACE is a registered trademark of the Siemens Corporation.

© 2008 Data I/O Corporation All rights reserved

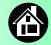

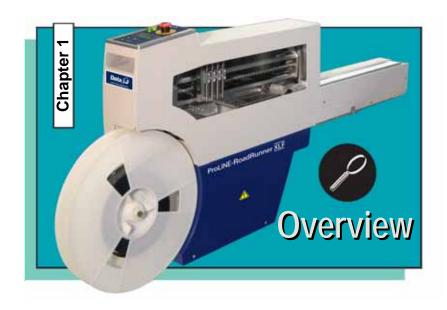

| ProLINE-RoadRunner XLF for Siemens |
|------------------------------------|
| Jobs and Statistics                |
| External View                      |
| Internal Components                |
| Control Panel Lights               |
| Control Panel Buttons              |
| Operator Menus                     |
| Changing the Pass Limit            |
| Supervisor Menus 1                 |
| Warnings and Cautions 1            |
| Technical Support 6                |

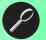

## **ProLINE-RoadRunner XLF for Siemens**

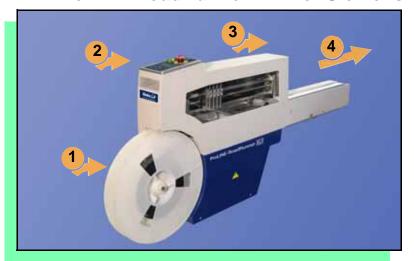

Data I/O is proud to introduce an inline solution for programming extra-large devices.

The XLF version of ProLINE-RoadRunner:

- 1. Takes programmable devices from a reel...
- 2. Places them in sockets and programs them with your data...
- 3. Places them on a conveyor belt...
- 4. Delivers them to the pick point of your assembly machine. ■

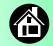

## **Jobs and Statistics**

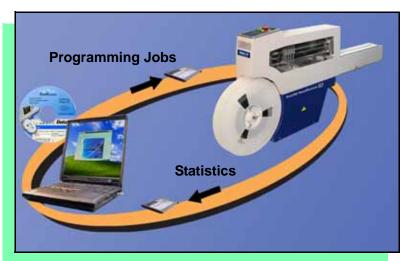

TaskLink<sup>™</sup> for Windows<sup>®</sup> is required to process devices on ProLINE-RoadRunner.

TaskLink allows you to create and manage a job database and it analyzes job statistics.

PCMCIA cards (PC cards) are used to transfer jobs and statistics between TaskLink and RoadRunner.

For more information on TaskLink, see the TaskLink Help Menu. ■

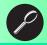

# **External View**

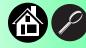

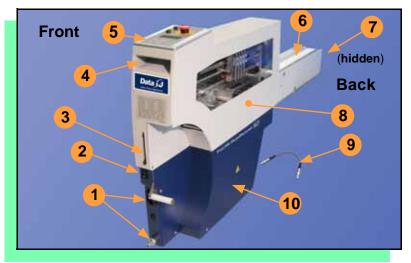

- 1. Power and Air Connections
- 2. Power Switch
- 3. PCMCIA Card Slot and Eject button
- 4. Handhold for lifting
- 5. Control Panel
- 6. Conveyor Belt with Dust Cover
- 7. Mechanical Interface to Assembly Machine
- 8. Robotics Cover
- 9. Communications Cable
- 10. Electronics Enclosure ■

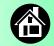

# **Internal Components**

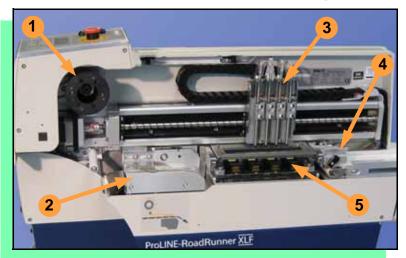

- 1. Cover Tape Take-Up Reel
- 2. Tape-In Module
- 3. PNP Head and Probes
- 4. Reject Bin
- 5. Socket Adapter, Actuator Plate, and Programmer ■

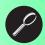

# **Control Panel Lights**

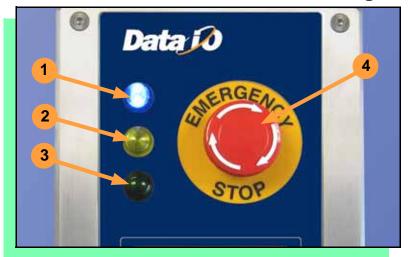

- Blue Stop Indicator.
   User intervention is required, or the unit is paused.
   — CAUTION Do not remove the PC card unless blue lamp is lit.
- Yellow Caution Indicator. Correct a problem or the machine will stop.
- 3. <u>Green</u> Run Indicator. *Lit:* A job is running. *Blinking:* Programmed devices are not yet at the SMT pick point.
- 4. Emergency Stop Press to stop the robot motors in an emergency. To resume motion, rotate the button and press Start. ■

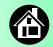

## **Control Panel Buttons**

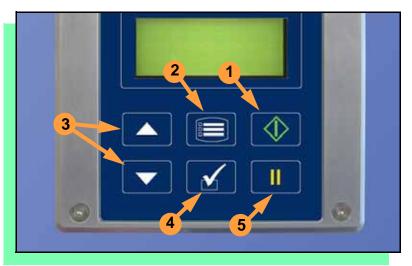

- Start start or resume the chosen job.
- Menu exit to the previous menu, —or show the next message (deleting the current one), —or deselect an item.
- 3. **Up and Down Arrows -** scroll through menu items, —or toggle selections, —or advance the device tape.
- 4. **Select** select menu items. In this guide, *Select Job* means to scroll to *Job* and press *Select*.
- 5. Pause interrupt the job without cancelling it. ■

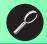

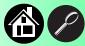

## **Operator Menus**

## Main Menu

Job Advance Pocket Align Pocket Purge Socket

- Light gray shaded fields cannot be changed.
- For Advance Pocket, Align Pocket, and Purge, see Chapter 3 in the Owner's Manual.

| Job     |                    |
|---------|--------------------|
| View    | Job Name           |
|         | Device: E28F320    |
|         | Checksum: 3FC00000 |
|         | Mfg: INTEL         |
|         | Adapter: PA-G021   |
|         | Prec: 621-0086-005 |
|         | Act: 644-0016-001  |
| Results | Passed: 992        |
|         | Failed: 4          |
|         | System Yld: 98.7   |
|         | Prgrmr Yld: 99.6   |
|         | Handler Yld: 99.5  |
|         | Parts/Hour: 255    |
|         | MCBI: 201          |
|         | Skt 1 Yld: 99.9    |
|         | Skt 2 Yld: 100     |
|         | Skt 3 Yld: 100     |
|         | Skt 4 Yld: 100     |
|         | Skt Cycles: 249    |

Continued

Operator Menus are visible on the Control Panel, and can be navigated by using the **Up Arrow** and **Down Arrow** buttons.

Pressing the **Menu** button displays the next higher menu (one level up). If you are at the main menu, pressing **Menu** will have no effect. **Job** is the first item in the main menu.

Operator Menus, Version 05.21.01.C shown, continue on the next page. ■

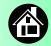

# **Operator Menus, continued**

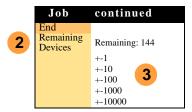

Light gray shaded fields cannot be changed.

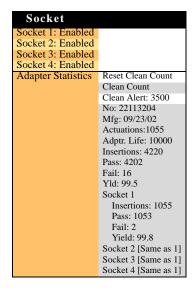

# **Changing the Pass Limit**

To change the Pass Limit:

- Select Job.
- 2. Select Remaining Devices.
- 3. Scroll to and Select an increment for adjustment.
- Press the Up or Down Arrow buttons as necessary.

Press **Menu**. Repeat steps 3 & 4 if needed for another increment. ■

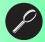

# **Supervisor Menus**

| Main Menu          |
|--------------------|
| Job                |
| Advance Pocket     |
| Align Pocket       |
| Purge              |
| Socket*            |
| Home               |
| Operation†         |
| System†            |
| Robot Diagnostics^ |
| Programmer Diags^  |
| Event Log^         |

- \* See next page † See 2 pages ahead
- ^ See 3 pages ahead
- HOME sends the PNP Head to the Home position.
- Light gray shaded fields cannot be changed.

| Job     |                                 |
|---------|---------------------------------|
|         |                                 |
| View    | Job Name                        |
|         | Device:                         |
|         | Checksum: 3FC00000              |
|         | Mfg: INTEL                      |
|         | Adapter: PA-G021                |
|         | Prec: 621-0086-005 <sup>1</sup> |
|         | Act: 644-0016-001               |
| Results | Passed: 992                     |
|         | Failed: 4                       |
|         | System Yld: 98.7                |
|         | Prgrmr Yld: 99.6                |
|         | Handler Yld: 99.5               |
|         | Parts/Hour: 255                 |
|         | MCBI: 201 <sup>2</sup>          |
|         | Skt 1 Yld: 99.9                 |
|         | Skt 2 Yld: 100                  |
|         | etc.                            |
|         | Skt Cycles: 249                 |

- <sup>1</sup> Not Required on XLF models.
- <sup>2</sup> Mean Cycles Between Interrupts. Part numbers shown here are for example, only.

| Job                  | cont.          |
|----------------------|----------------|
| End                  | ·              |
| Select               | ▶ Job 1        |
|                      | ● Job 2        |
|                      | End of List    |
| Remaining<br>Devices | Remaining: 151 |
|                      | +-1            |
|                      | +-10           |
|                      | +-100          |
|                      | +-1000         |
|                      | +-10000        |

View the Supervisor Menus by inserting a PC card with supervisor authority.

(The Supervisor menus are also on the next three pages.)

Supervisor authorization is set in TaskLink. For more information, refer to TaskLink Help.

Version 05.21.01.C menus shown.

A (•) indicates the currently selected item.

A (▶) indicates the current cursor position.

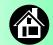

# **Supervisor Menus, continued**

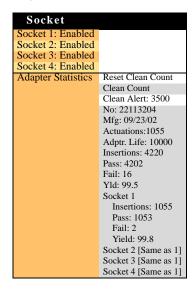

Refer to the previous page for the main menu.

NOTE: Many of the values shown, such as the Teach and Network menus, are for illustration only.

To change languages press Menu while pressing the Select button. Arrow Down to the desired language and press Menu twice.

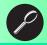

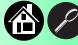

# **Supervisor Menus, continued**

| Operation |                                     | System   |                                  | System            |                                       |
|-----------|-------------------------------------|----------|----------------------------------|-------------------|---------------------------------------|
| Job       | Pick Retries: 2<br>Error Retries: 3 | Time     | Hour: 4                          | Network (cont.)   | SNS: 0.0.0.0                          |
|           | Pocket Pitch: 4                     |          | Minute: 55<br>Month: 9           | (cont.)           | SNS Port: 7500                        |
|           | Pocket Advance: 3                   |          | Day: 23                          |                   | HST: rr215.nt.data-io                 |
|           | Save Air: On                        |          | Year: 2002                       |                   | DOM: nt.data-io.com                   |
|           | Belt                                | Odome-   | Hours: 469.92                    |                   | DNS: 888.888.88.88<br>DTS: 888.888.88 |
|           | Clear Belt: On<br>Buffer: 1         | ter      | Devices: 24742                   |                   | EAddr:                                |
|           | Prefill: On                         |          | Timekeeping: OFF                 |                   | 0010EC002211                          |
| Head      | Velocity: 600                       |          | Erase: 0.0s                      |                   | Clear NetParms                        |
|           | Accel: 1700                         |          | Blankcheck: 0.0s                 | Adapter<br>Alarm: | On                                    |
| Probes    | Puff: 50                            |          | Program: 0.0s<br>Verify: 0.0s    | Configu-          | Y                                     |
|           | Pick: 200                           | Update   | verify: 0.08                     | ration            | Firmware Version                      |
|           | Place: 100<br>Travel: 250           | Software |                                  |                   | Ver 05.17.00.C                        |
| Teach     | Tape: 69.0                          | Network  | Network Parm:Card                |                   | Installed Boards<br>Bkpln Brd Id: 2   |
|           | Skt 1: -26.85                       |          | NetworkTxt: Delete               |                   | Cntrl Brd Id: 2                       |
|           | Reject:-175.5                       |          | Status: Enabled<br>PGM: FredsRR2 |                   | Wyfrm Brd Id: 1                       |
|           | Belt: -210                          |          | IP: 888.888.88888                |                   | Adptr Brd Id: 3                       |
|           | Restore Defaults                    |          | Prog Port: 7596                  |                   | Hardware Config                       |
|           | ray shaded fields                   |          | SUB: 255.255.248.0               |                   | HwCfgIds 1, 3, 4                      |
| cannot    | be changed.                         |          | GTW: 139.138.16.1                |                   | Model: name (-XLF)                    |

Refer to the main Supervisor Menu for orientation (2 pages back).

Feeder Comm:SBelt/FFI

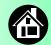

# **Supervisor Menus, continued**

| <b>Robot Diags</b> |                               |
|--------------------|-------------------------------|
| Robot:             | Enabled                       |
| Run Mode:          | Job/Dry Run                   |
| Belt               | Move:Fwd/Bkw                  |
|                    | Pick Sensor: 0                |
|                    | Speed: 400 ± 10               |
|                    | Measure Device                |
|                    | Offset: 0.00                  |
| Sensors            | Tape Sprocket: 0              |
|                    | Tape Broken: 0                |
|                    | Reject Full: 0                |
|                    | Reject Bin: 1                 |
|                    | Air: 1                        |
|                    | Interlock: 0                  |
|                    | E-Stop: 0                     |
|                    | +Overtravel: 0                |
|                    | Home: 1                       |
| Socket             | State: Up                     |
|                    | Actuate: 0                    |
|                    | Act.Duration:150 <sup>3</sup> |
| Probe 1–4          | Position: Up                  |
|                    | Vacuum: Enabled               |
|                    | Puff: Enabled                 |
|                    | Vac Sense: 1                  |
|                    | Speed: 135 ± 5                |

| Programmer                                                                                                    | Diags                                                                  |
|----------------------------------------------------------------------------------------------------|------------------------------------------------------------------------|
| Programr: Enabled Exercise Display Test Cycles: 3 Test All: PASS Bus Test: PASS Adtr ID Test: PASS LED Dvr Test: PASS G Node Test: PASS        | Programmer Diagnostic tests require a Diagnostic Adapter Board for all |
| Vcc OC Test: PASS<br>Vpp OC Test: PASS<br>I2C Bus Test: PASS<br>DAC Ref Test: PASS<br>GSlew Test: PASS<br>High RAM Test:<br>Continuity Loop: 3 | items below<br>this line.                                              |

| Event Log |  |
|-----------|--|
| View      |  |
| Clear     |  |

- Light gray shaded fields cannot be changed.
   Socket Actuation duration is set by the
- <sup>3</sup> Socket Actuation duration is set by the Socket Adapter in some instances.

NOTE: Programmer Diags are only available with a Diagnostic Adapter Board.

For more information about menu commands, see Chapter 3 of the *ProLINE-RoadRunner Owner's Manual.* ■

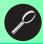

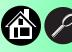

# **Warnings and Cautions**

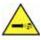

Point air hoses away from body. Always wear approved eye Compressed Air protection.

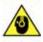

Sound pressure levels may exceed 85 db. Hearing protection is Loud recommended for prolonged exposure at this level. Noise

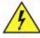

High Turn power off before removing electronics cover. Voltage

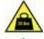

Heavy This equipment weighs approximately 21 kg (45 lbs). Do not drop. Mount only with approved hardware. Object

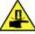

**Parts** 

Electrostatic

Discharge

Moving Pinch warning. Keep hands away from moving parts.

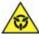

Electrostatic Discharge (ESD) may cause damage. Discharge static against a common ground.

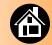

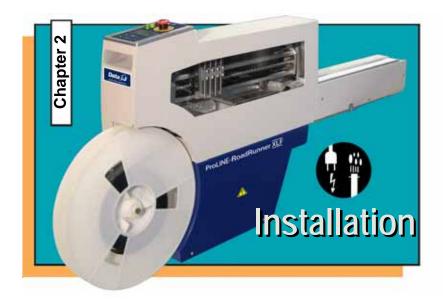

| Mounting on the Assembly Machine               | . 16 |
|------------------------------------------------|------|
| Connecting Power and Air                       | . 18 |
| Connecting the Communications Cable (optional) | 20   |
| Switching the Power On                         | 21   |

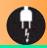

# **Mounting on the Assembly Machine**

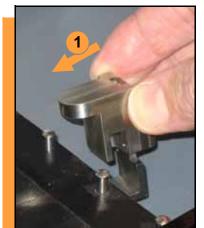

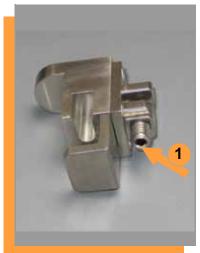

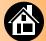

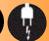

# To mount RoadRunner on an assembly machine:

- With the feeder table pulled out, slide the supplied hook around a pin on the assembly machine feeder table.
- 2. Secure the hook to the table by tightening the socket screw.

NOTE: The hook must be tightened to secure RoadRunner to the assembly machine.

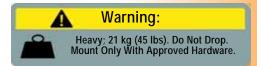

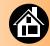

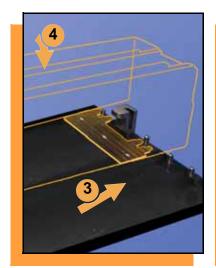

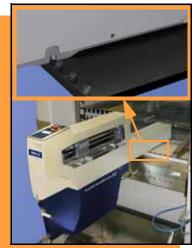

- 3. Slide RoadRunner under the hook so that its centering teeth engage the pins next to the hook.
- 4. Lower RoadRunner so that the feeder table dowels mate up with the bushings in the RoadRunner housing.
- 5. Verify that RoadRunner is secure before moving the feeder table back into the SMT machine. ■

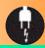

# **Connecting Power and Air**

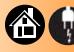

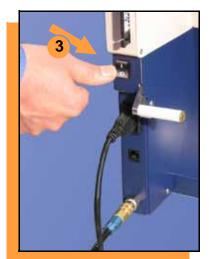

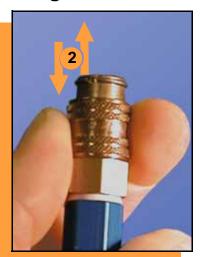

### To connect the power and the air:

- 1. Turn the RoadRunner power switch to the Off (0) position.
- 2. Grasp the air hose behind the "quick connect" collar and push it firmly onto the male fitting.

  The collar must be allowed to move back as it goes onto the fitting.

NOTE: Compressed air must be clean and dry at approximately 5.25 kgf/cm<sup>2</sup> (75 psi).

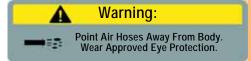

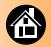

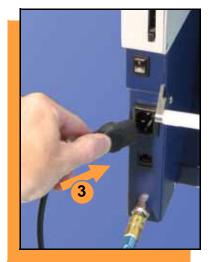

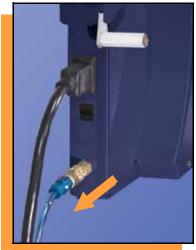

 Connect to a grounded power source using a cable with a standard IEC 320 plug.

RoadRunner accepts power between 100 and 240 VAC, 50/60 Hz.

NOTE: The air line is equipped with a "quick connect" that will stop airflow when disconnected.

To disconnect the air hose, grasp the collar on the connector and pull back. ■

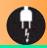

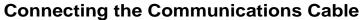

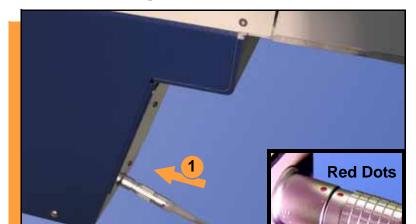

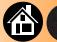

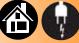

### To connect the Communications Cable:

1. Correctly orient the connector (the red dot will be on top) and plug it into RoadRunner.

> The socket is located on the back side—facing the SMT feeder table.

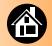

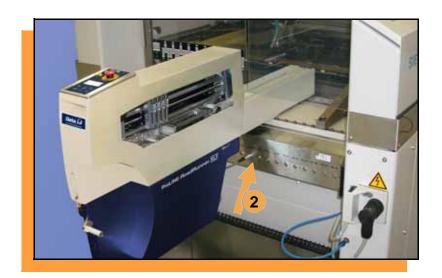

2. Similarly orient and plug the other end of the cable into the SMT feeder table. Use the socket that corresponds with the track that RoadRunner is mounted on.

To unplug the cable, pull back on the connector collar. ■

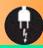

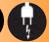

# **Switching the Power On**

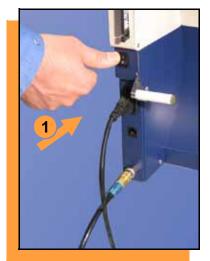

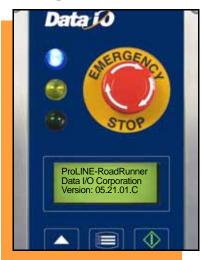

### To switch the power on:

1. Push the power rocker switch to On (I).

All the Control Panel indicator lamps light up. A Self-test runs. Then only the blue lamp will remain on and the version number will display.

If all the indicator lamps start blinking, a serious error has occurred. Turn the unit off then on again. If the error continues, have the unit serviced.

If no errors display, RoadRunner is operation ready. ■

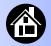

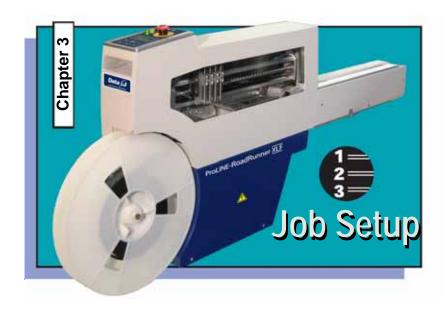

| Inserting a Job Card 24         |
|---------------------------------|
| Removing the Actuator Plate 20  |
| Installing an Actuator Plate 2  |
| Changing the Socket Adapter 28  |
| Adjusting the Tape-In Module 30 |
| Loading a Reel of Devices 32    |
| Aligning the Tape Pockets 30    |
| Adding Network Communication 3  |

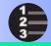

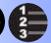

# **Inserting a Job Card**

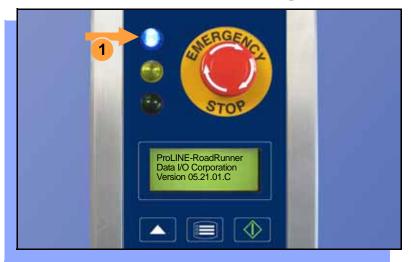

To run a job, insert a TaskLink job card into the PC card slot. Use only TYPE I or TYPE II PC cards (PCMCIA).

## To insert a job card:

1. If the power is on, make sure the blue lamp is lit.

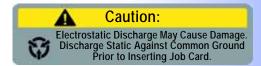

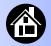

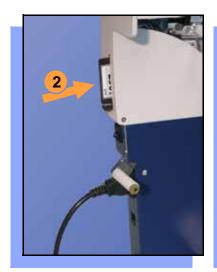

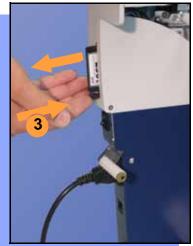

2. Slide the job card into the PC card slot.

NOTE: When fully inserted, the job card extends slightly from the PC card slot.

NOTE: Do not eject the card unless the blue lamp is lit (or the power is off).

3. The Card Eject button can be pushed to remove the card when the blue lamp is lit. ■

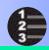

# **Removing the Actuator Plate**

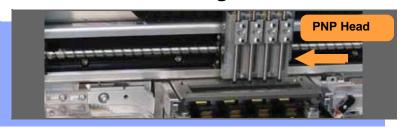

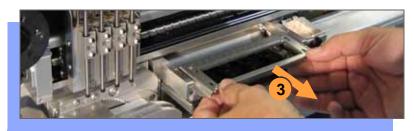

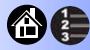

## To change the Actuator Plate:

- 1. Select **Job**, then **End**, wait for the blue lamp to light and turn the power Off (0).
- 2. Lift off the Robotics Cover.
  - Once power is off, the PNP Head can be moved by hand to allow access to the Actuator Plate.
- 3. Pull the Actuator Plate to slide it out of the grooved brackets. ■

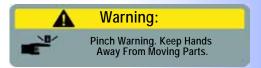

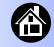

# **Installing an Actuator Plate**

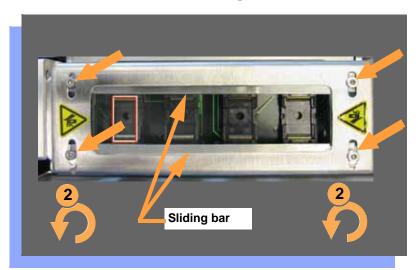

After changing the Socket Adapter (see next page) the Actuator Plate must be replaced and re-adjusted.

- 1. Slide the new Actuator Plate in slowly until it snaps into place.
- 2. With a 2 mm Allen Wrench, loosen both screws for one sliding bar and slide it inboard (toward center) as far as it goes.
- 3. Slide the bar outboard just far enough to allow a device to pass through.
- 4. Tighten the two screws for that bar.Repeat for the other bar. ■

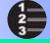

# **Changing the Socket Adapter**

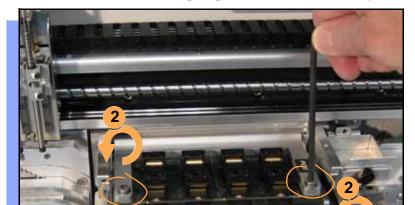

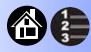

To change the Socket Adapter (with the Actuator Plate removed):

- 1. Make sure the power is Off (0).
- 2. Unscrew the two captive screws and lift the adapter bracket.

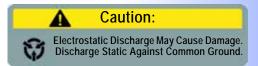

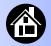

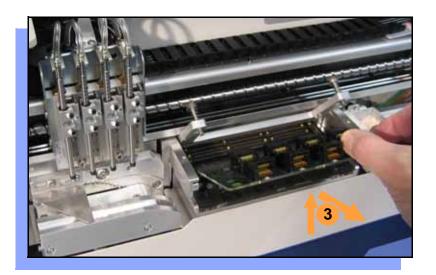

- 3. Without touching the gold contact surfaces on the bottom of the adapter, lift the adapter free.
- Insert the correct adapter, making sure that it seats on the dowel pins.

NOTE: Each type of device may have its own Socket Adapter.

- 5. Tighten the screws.
- 6. Install and (if necessary) adjust the Actuator Plate. ■

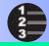

# **Adjusting the Tape-In Module**

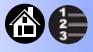

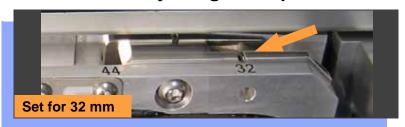

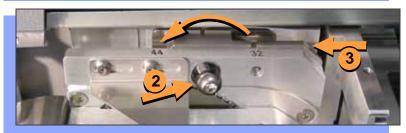

RoadRunner XLF comes with an Adjustable Tape-In Module for 32 mm and 44 mm device tape. A notch points to an etched number indicating the current setting.

To adjust the Tape-In Module for 44 mm tape width:

- 1. With the E-Stop pushed, moved the PNP Head out of the way.
- 2. Unscrew the Position Locking Screw most the way out using a 4 mm Allen wrench.
- Slide the Selector Plate so the notch points to 44 and tighten the Locking Screw.

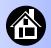

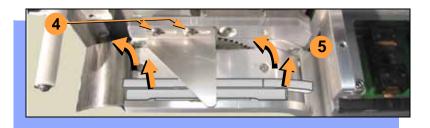

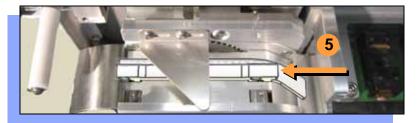

- 4. Remove the magnetic Front Track for 32 mm (if it is installed) by first, loosening the two Peel Bar screws.
- 5. Then lift the 32 mm Track slightly to clear the locating pins and tip it back 90° (away from you). Slide it out to the left.
- 6. Retighten the Peel Bar screws.

NOTE: For 32 mm device tape, install the Front Track in the reverse order as removal.

NOTE: If the Tape-In Module has just been installed, see the ProLINE-RoadRunner Service Manual -002 or higher for tape centering procedure. ■

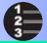

# Loading a Reel of Devices

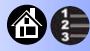

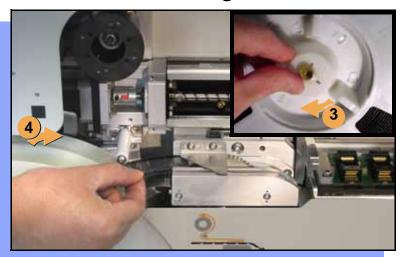

### To load and thread device tape:

- 1. Ensure you have the correct Tape-In Module / adjustment for your tape (tape fits in track).
- 2. Place a reel onto the RoadRunner spindle.
- 3. Lock in the reel by rotating the brass button on the spindle end.
- 4. Insert the device tape into the Tape-In Module and onto the sprocket.

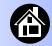

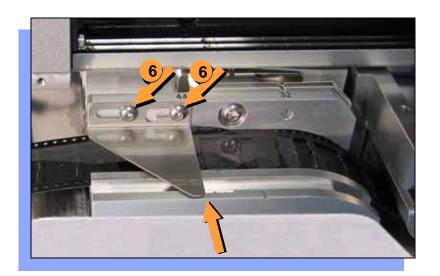

- 5. With power on, select **Advance Pocket** from the menu, then press the **Up Arrow** button.
  - CAUTION Do not advance devices past the pick point. They may fall and jam the tape path.
- 6. When the tape is advanced just past the Peel Bar, adjust the Peel Bar by loosening the two 2.5 mm screws, and sliding it so the straight edge lines up between two pockets. Then retighten the screws.

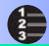

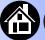

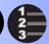

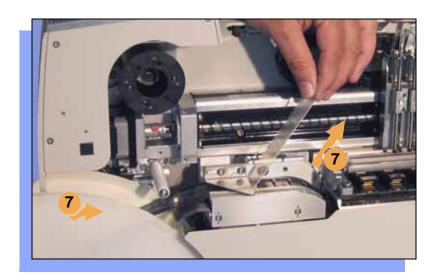

- 7. Separate the cover tape from the device tape.
- 8. Thread the cover tape up through the cover tape path (see label on machine) and attach it to the Cover Tape Take-Up Reel. Advance the tape as necessary.

NOTE: A small piece of adhesive tape may be needed to stick the cover tape to the Take-Up Reel.

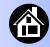

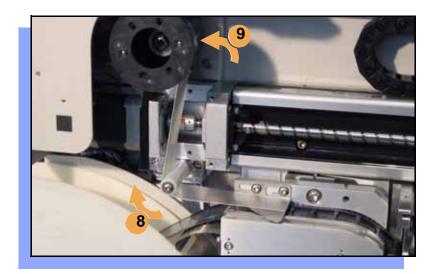

- 9. Turn the Take-Up Reel to take up slack cover tape.
- 10. Align the tape pockets as described in the following procedure. ■

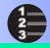

# **Aligning the Tape Pockets**

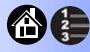

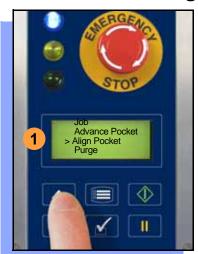

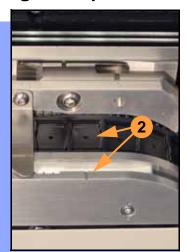

### To align the tape pockets:

- Select Align Pocket from the Menu.
- Press the Up Arrow button to advance the tape until the next tape pocket center hole is approximately centered at the pick point alignment mark. Do not advance devices past the pick point. They may fall and jam the tape path. Do not use the Down Arrow to align.

NOTE: This aligning procedure must be performed each time power is applied, such as after releasing the Emergency Stop. ■

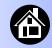

## **Adding Network Communication**

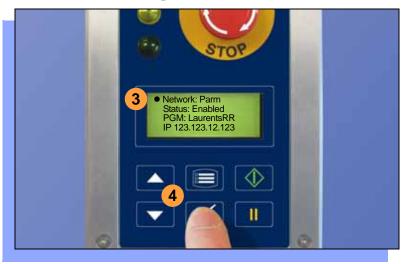

# To connect RoadRunner to a network (optional):

- Create a Network card in a PC with TaskLink. See TaskLink's online Help. (Help > Help Topics > Using Networked RoadRunners > How to Configure RoadRunner)
- 2. Insert the Network card into RoadRunner.
- On the RoadRunner Control Panel, scroll to and select System > Network.
- 4. Press the Select again to edit.

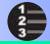

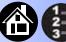

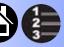

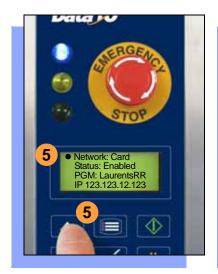

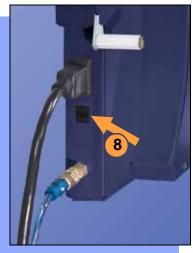

- Using the arrow buttons, toggle **Network** to Card.
- Press the Menu button to save your changes.
- 7. Cycle the power off and then on.

**NOTE:** The network configuration file is deleted from the PC Card at the end of the process. This prevents accidentally configuring two RoadRunners with the same network settings.

Plug in a 10BaseT Network Cable.

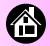

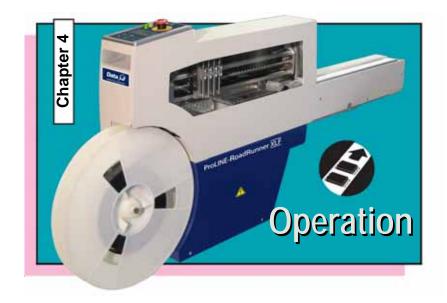

| Running a Job 40             |
|------------------------------|
| Pausing or Stopping a Job 41 |
| Ending a Job 42              |
| Emptying the Reject Bin 44   |
| Emptying Cover Tape 45       |
| Shutting Down 46             |
| Restarting a Job 48          |

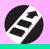

# **Running a Job**

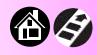

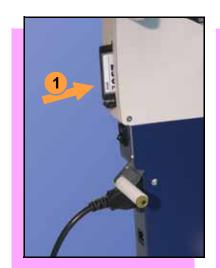

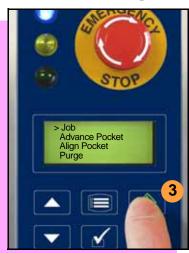

### To run a job:

- Insert a job card into the PC card slot.
- 2. Clear the conveyor belt of any unneeded devices.

NOTE: If the PC card has Supervisor authority, ensure the correct job is selected. See Supervisor Menu.

3. Press **Start**. The green lamp will start blinking.

When the programmed devices reach the assembly machine pick point, the belt will pause and the green lamp will stay lit without blinking. ■

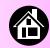

# Pausing or Stopping a Job

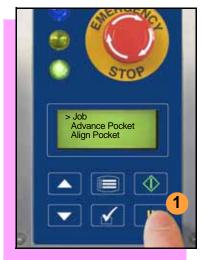

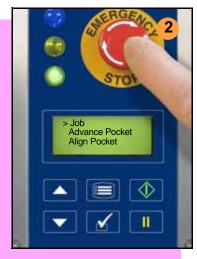

To pause at the end of the current operation:

1. Press **Pause** on the control panel.

To instantly stop in an emergency situation:

2. Press the **Emergency Stop** (E-Stop) button.

The E-Stop does not stop the Assembly machine. ■

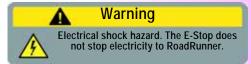

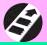

# **Ending a Job**

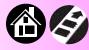

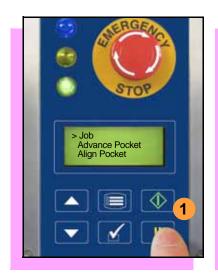

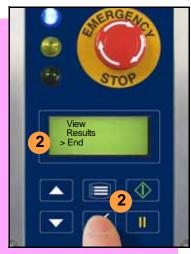

Whenever you want to change job cards, you must first end the current job.

To end the current job:

- 1. Press the Pause button.
- 2. Scroll to and select **End** from the Job Menu. "Job" is in the main menu.

The system will finish processing devices and place the devices on the belt, but no additional devices will get picked from the tape.

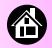

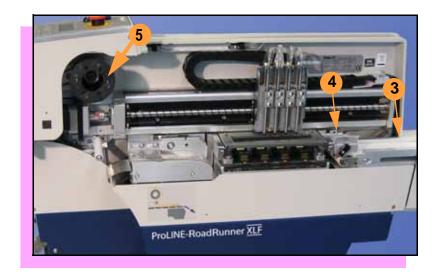

- 3. Clear away excess devices from the conveyor belt.
- 4. Empty the Reject Bin. (See next heading.)
- 5. Empty the Cover Tape Take-Up Reel. (See "Emptying Cover Tape" ahead several pages.) ■

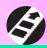

## **Emptying the Reject Bin**

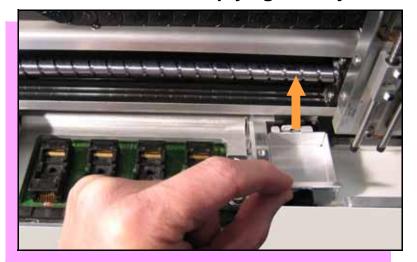

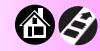

### To empty the Reject Bin:

- Press the Pause button.
- 2. Lift the Reject Bin straight up by the finger tab and then out.

When reinserting the Reject Bin, be sure the bin is *completely* lowered so that the tab is positioned out of the path of the probes. ■

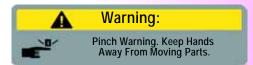

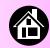

# **Emptying Cover Tape**

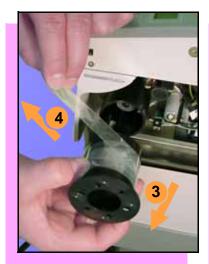

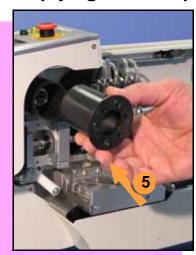

# To empty the Cover Tape Take-Up Reel:

- 1. Press Pause.
- 2. Cut the cover tape, leaving enough slack to re-attach.
- 3. Pull the Take-Up Reel straight out and off the hub.
- 4. Unwind the used cover tape and discard it.
- 5. Replace the Take-Up Reel—slide it on and rotate it to line up with the pins, and push. ■

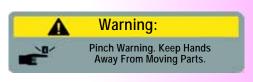

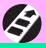

# **Shutting Down**

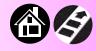

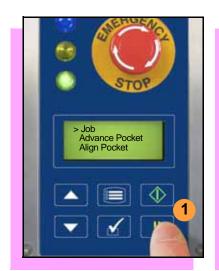

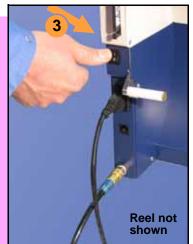

#### To switch off RoadRunner:

- 1. Press Pause.
- Select End Job from the Job Menu and wait for all devices to be removed from the sockets.
- 3. Switch the power Off (0).
- 4. Remove devices from the conveyor belt.

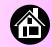

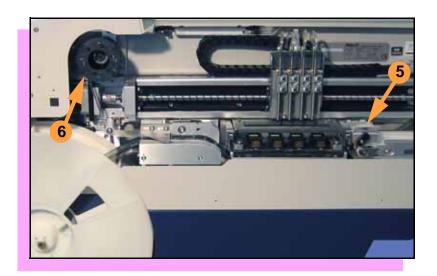

- 5. Empty the Reject Bin.
- 6. Empty the Take-Up Reel. (For more, see the previous heading.)
- 7. Remove the air hose, or switch off the air flow.

NOTE: When disconnecting the air hose, pull the connector collar back as you pull the connector off. ■

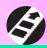

# **Restarting a Job**

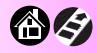

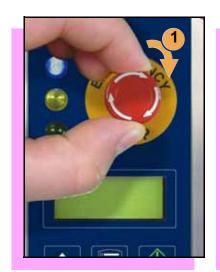

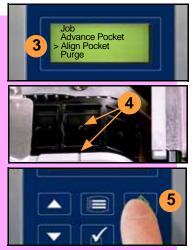

To restart RoadRunner after a pause or an emergency stop:

- Rotate the Emergency Stop button clockwise to release it, if needed.
- 2. Press **Menu** until the main level menu is displayed
- 3. Select Align Pocket.
- 4. Press the **Up Arrow** to advance the device tape until the *next* pocket center hole lines up with the alignment mark.
- 5. Press Start.

The job will resume. ■

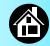

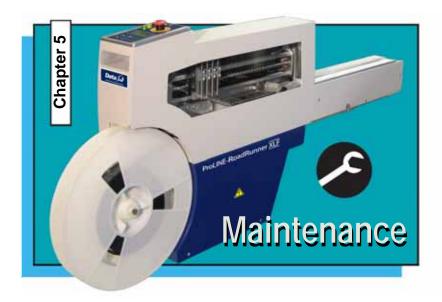

| Cleaning with Air     | 50 |
|-----------------------|----|
| Cleaning with Alcohol | 51 |
| Running the Self-Test | 52 |

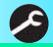

# **Cleaning with Air**

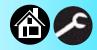

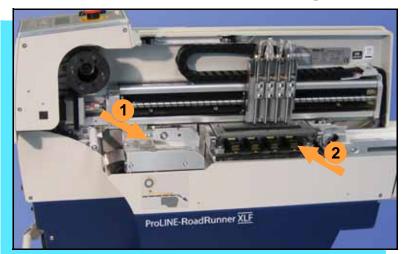

To prevent dust accumulation, inject compressed air into the following component areas:

NOTE: Compressed air must be clean and dry. ■

- 1. Tape-In Module (weekly).
- 2. Sockets (daily). Sockets should be opened and closed by hand while air is injected.

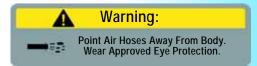

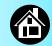

# **Cleaning with Alcohol**

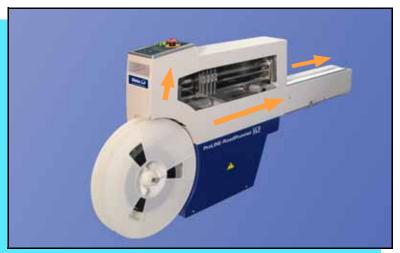

To prevent dust and oil accumulations, clean the following component areas with isopropyl alcohol on a lint-free cloth.

- Chassis and Covers (every 3 months).
- Conveyor belt (daily). See "Device Rotation" in the Troubleshooting chapter.

NOTE: Dry the conveyor belt before rotating it.

These intervals are based on running 40,000 devices weekly. ■

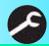

# **Running the Self-Test**

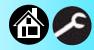

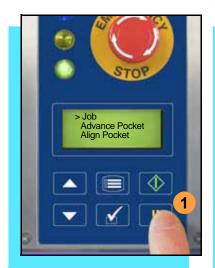

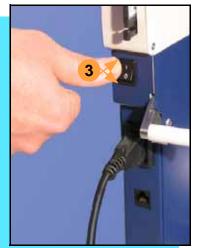

Run the Self-test procedure approximately once a week.

To run the Self-test procedure:

- 1. Press **Pause** or end a job if running.
- 2. Clear all devices from the sockets and from the conveyor belt.
- 3. Toggle the power switch off and then back on.

The Self-test will run, checking the condition of the components.

4. Check the display for system errors. ■

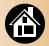

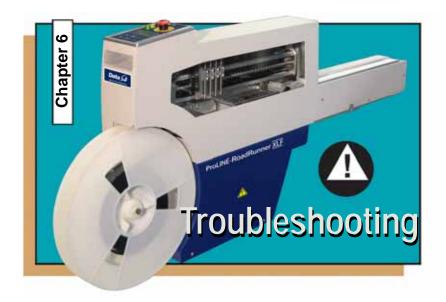

| Viewing Errors       | 54 |
|----------------------|----|
| Enabling a Socket    | 56 |
| Clearing Jammed Tape | 57 |
| Device Rotation      | 58 |
| Technical Support    | 63 |

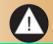

# **Viewing Errors**

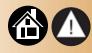

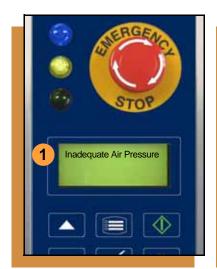

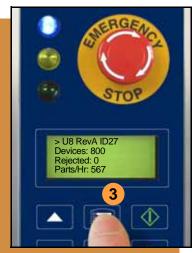

#### To view and correct errors:

- Messages will appear in the keypad display.
- Check the condition—tape path, Reject Bin, etc.—implied by the message.
  - If you cannot correct the error condition, contact a service technician.
- 3. Press **Menu** to remove the message.
  - If there are other error messages the next one will appear.

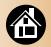

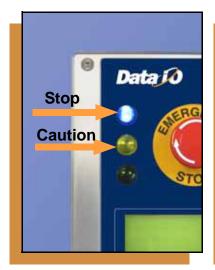

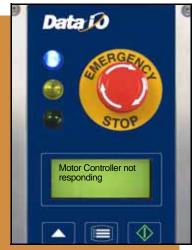

Some common error messages are listed below. For more information see "Troubleshooting" in the ProLINE-RoadRunner Owner's Manual.

| Lamp Color         | Error Message                            |
|--------------------|------------------------------------------|
| No change in lamps | Card not present                         |
| Yellow             | Reject Bin needs to be emptied           |
| Blue               | Cover tape broken                        |
| Blue               | Emergency Stop is activated <sup>1</sup> |
| Blue               | Motor controller not responding          |

<sup>&</sup>lt;sup>1</sup>Twist the Emergency Stop button to release it. ■

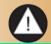

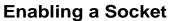

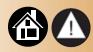

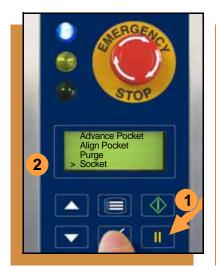

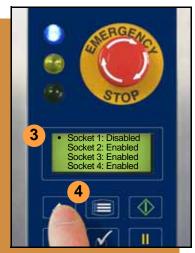

If a socket repeatedly becomes disabled, RoadRunner should be serviced.

To re-enable a disabled socket:

- 1. Press Pause if a job is running.
- 2. Select **Socket** from the top level menu.
- Scroll to and select the disabled socket from the Socket menu. (A dot appears.)
- 4. Press the **Up Arrow** button to re-enable the socket.

NOTE: To disable a probe, disable the probe's corresponding socket. ■

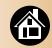

# **Clearing Jammed Tape**

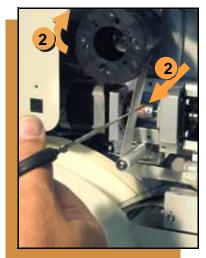

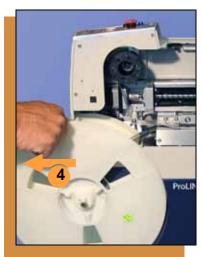

If the tape jams, an error message displays and the blue lamp illuminates. To clear the tape path:

- 1. Press the **Emergency Stop** button (to continue the job later) or select **Job**, then **End**. Then switch the power off.
- 2. Unroll one turn of cover tape and cut it near the Take-Up Reel.
- 3. Cut the device tape where it exits the conveyor front.
- 4. At the tape reel, pull the tape out backwards until the end is free from the tape path.
- 5. Trim away any flaws before reloading. ■

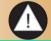

### **Device Rotation**

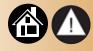

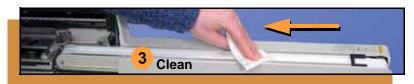

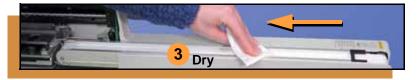

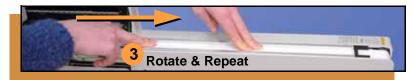

If devices rotate excessively on the conveyor belt:

- Press Pause. Wait for all the devices to get picked from the belt.
- 2. Press the **Emergency Stop**.
- 3. Remove the Dust Cover and clean only the exposed surface of the conveyor belt with isopropyl alcohol on a lint-free cloth, then dry it. Rotate the belt by hand and repeat until clean.
- 4. To continue, replace the Conveyor Dust Cover, and release the **Emergency Stop** button. Align the tape pockets (Chapter 3), then press **Start.** ■

#### Index

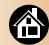

## **Numerics**

32 mm tape track 31

### A

**Actuator Plate** 

adjusting 27
installing 27
removing 26
Actuator Plate, removing 26
Adjust Actuator Plate see Ac

Adjust Actuator Plate, see Actuator Plate
Adjustable Tape-In Module 30
Adjusting Actuator Plate 27
Advance Pocket command 32

Air hose 18-19

Air requirement 18
Align device tape 36
Align Pocket command 36

B

**Buttons 7** 

C

Card eject 25
Change Job card 42
Clean Alert 11
Cleaning 50
conveyor belt 51, 58
covers 51
Communication cable 4, 20

Compressed air 18 Control Panel 7 Cover Tape 32, 45

D

Device rotation 58
Device Tape sizes 30
Disable a socket 56

E

Eject card 25
Electrical requirement 19
Emergency Stop 6
releasing 48
Emptying Cover Tape 45

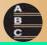

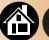

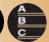

Ending a job 42 Error messages 54 ESD warning 14 E-stop 41

F

Features
external 4
internal 5
Front Track 31

Н

Hook, mounting 16

Install Actuator Plate, see Actuator Plate

J

Jammed tape 57 Job card 24

K

Keypad 7

L

Language, changing 11 Lights 6

Load device reel 32

M

Menu

Operator 8
Supervisor 10–13
Mounting 16

N

Network card 37 Network connection 38 Network setting 37

0

Operator Menu 8

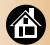

### P

Pause a job 41
PC Card 3, 25
PCMCIA 3
Peel Bar, adjusting 33
PNP Head 5
Power switch 22, 46
Precisor 10

### R

Re-enable a socket 56 Reject Bin 44 Restart a job 48 RoadRunner XLF 2

### 5

Self-test 22, 52
Shutting down 46
Socket Adapter 28
Socket Adapters
cleaning 50
Socket, disabling 56
Start button 40
Stop a job 41
Supervisor authority 40
Supervisor Menus 10–13

## 7

Tape jam, clearing 57
Tape Selector Plate 30

Tape sizes 30
Tape-In Module 30
TaskLink 3, 37
Threading Cover Tape 32
Turning off 46

### V

Version number 22 Volts 19

## W

Warning symbols 14

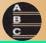

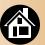

blank page

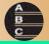

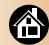

# **Technical Support**

### Contact your local Data I/O representative.

To find your local representative, go to http://www.dataio.com/contact/repsearch.asp

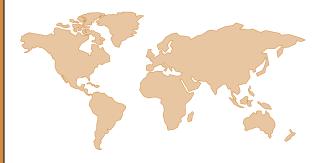

### Worldwide

#### **Data I/O Corporation**

6464 185th Ave. N.E., Suite 101 Redmond, WA USA 98052

Telephone: 425-881-4444 USA Only: 1-800-332-8246

Fax: 425-867-6972 E-mail: support@dataio.com

You can also find answers by visiting the Knowledge Base on our Web site at www.dataio.com, then click Support, then Knowledge Base Search.

Programmable media experts

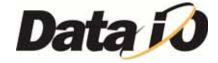

www.dataio.com